### Lernaktivitäten

# **NCIT**

### Material und Lernaktivitäten

Lernaktivitäten sind die einzelnen Lern- und Kommunikationsangebote aus denen ein Kurs bestehen kann:

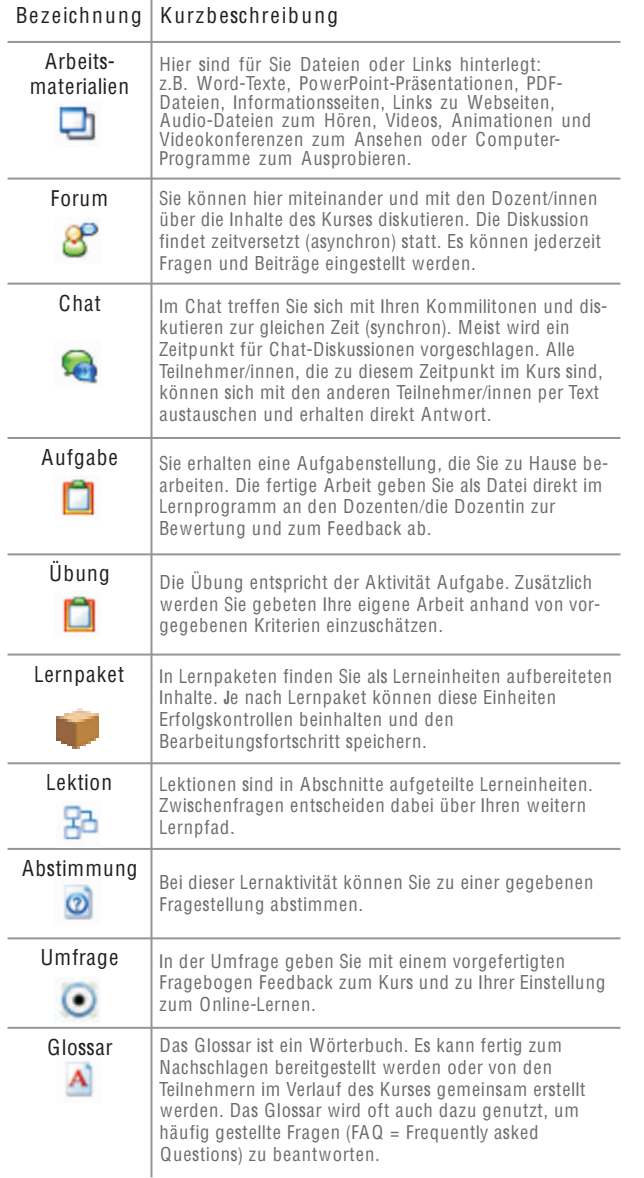

### Wissenswertes

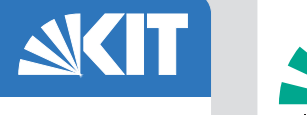

### Was ist Moodle?

Moodle ist eine einfach zu nutzende, flexible und äußerst vielfältige Lernplattform. Sie wird seit 1999 von Martin Dougiamas in Australien und einer großen Zahl von Nutzern und Entwicklern in der ganzen Welt immer weiter verbessert.

Moodle zeichnet sich durch einfache Handhabung und eine Fülle von pädagogischen Möglichkeiten zur Gestaltung von Online-Lernangeboten aus. Moodle fördert das Online-Lernen in der Gruppe durch Kommunikation. Damit wird die Basis für einen konstruktivistischen und aktivierenden Lernansatz geschaffen.

Online lernen mit Moodle bedeutet:

- **Example 1** Lernen mit einer Gruppe
- Kommunikation und Feedback
- aktive Auseinandersetzung mit dem Lerninhalt
- vielfältige Lernaktivitäten
- $\blacksquare$  einfache Handhabung
- **n** flexible Gestaltung.

#### Kontakt

Karlsruher Institut für Technologie (KIT) House of Competence, Fernstudienzentrum

Andreas Sexauer Medien und E-Learning

Campus Süd Karl-Friedrich Str. 17 76131 Karlsruhe

Telefon: 0721 608-8215 0721 608-8210 Fax: E-Mail: elearning@fsz.kit.edu

### www.fsz.kit.edu

#### Herausgeber

Karlsruher Institut für Technologie (KIT) Kaiserstraße 12 | 76131 Karlsruhe Stand 19, Januar 2010

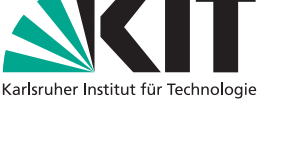

## Die Lernplattform Moodle

Einstiegshilfe

### HoC - FERNSTUDIENZENTRUM (FSZ)

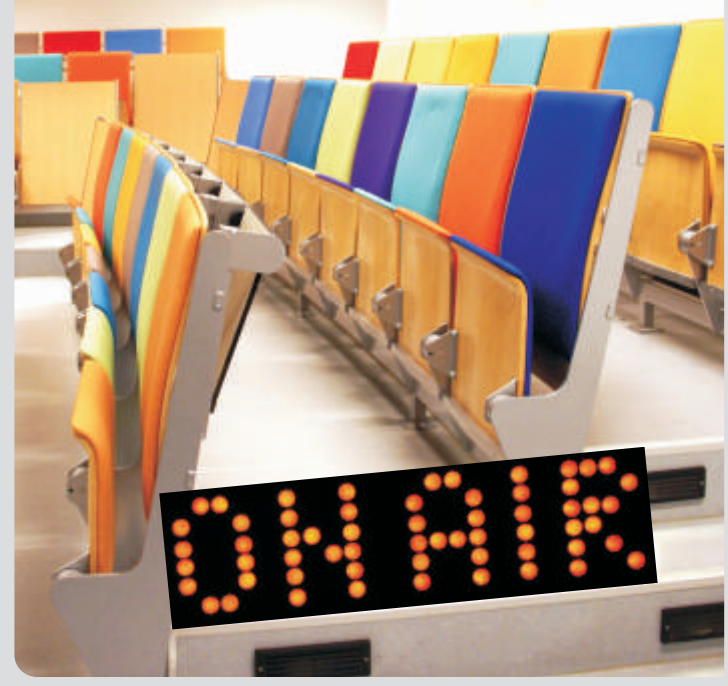

KIT - Universität des Landes Baden-Württemberg und nationales Forschungszentrum in der Helmholtz-Gemeinschaft

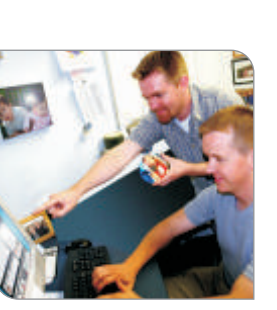

### Startseite

# **AKIT**

### Arbeiten mit Foren

### **ACT** Texte bearbeiten

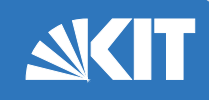

### **Frste Schritte**

- Rufen Sie die Lernplattform auf.
- In der linken Spalte finden Sie einen Login-Block, Dort können Sie sich mit Ihrem Benutzernamen und Passwort anmelden.
- Um Informationen über einen Kurs zu erhalten klicken Sie auf das **A**-Info-Symbol neben dem Namen des Kurses. Um dem Kurs beizutreten klicken Sie auf den Namen des Kurses, Bei manchen Kursen wird dabei ein Zugangskennwort abge-

fragt. Dieses erhalten Sie vom jeweiligen Dozenten.

### Themen-bzw. Wochenblöcke

Der Kurs ist in der mittleren Spalte in mehrere Wochenabschnitte oder zeitlich aufeinander folgende Themen gegliedert, die durchnummeriert oder mit Datum versehen sind. Hier finden Sie alle Kursinhalte und Aktivitäten

Im obersten Block ist alles Übergreifende untergebracht. Jeder Block hesteht aus einem beschreibenden Text, sowie Materialien und Lernaktivitäten im unteren Bereich Wenn Sie die Materialien und Lernaktivitäten anklicken, erhalten Sie jeweils eine genauere Beschreibung und Handlungsweisungen.

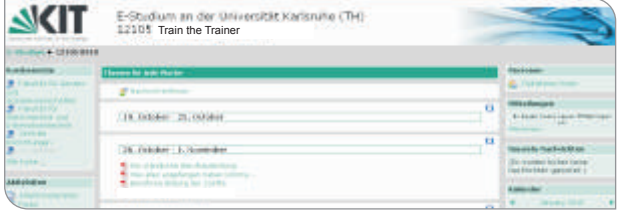

### Randspalten rechts und links

In den beiden Randspalten finden Sie nützliche Funktionen und Hinweise. Sie können sehen, wer gerade online ist, im Forum suchen oder erkennen was in der letzten Zeit im Kurs passiert ist und was demnächst aktuell sein wird.

Sehr nützlich ist auch der Hinweis auf die neuesten Nachrichten. Alle diese Blöcke dienen nur der zusätzlichen Orientierung und dem schnellen Zugriff auf Aktuelles. Alle Nachrichten und Materialien sind jeweils auch strukturiert über die Themenblöcke in der Mitte erreichbar.

### **Forenlesen**

Um die Einträge in einem bestimmten Forum zu lesen, klicken Sie auf den entsprechenden Namen des Forums. Es erscheint eine Liste mit den vorhandenen Themen und den dazu vorhandenen Antworten

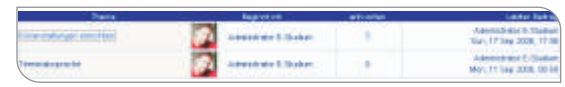

### Aufein Thema antworten

Um auf ein Thema zu antworten gehen Sie wie folgt vor:

- Klicken Sie auf den Namen des Forums.
- Klicken Sie bei dem Beitrag, auf den Sie antworten möchten auf die Schaltfläche "Antworten".
- Mit Hilfe des WYSIWYG-Editors können Sie nun Ihren Beitrag verfassen.
- Möchten Sie neue Beiträge in diesem Forum auch per E-Mail erhalten, wählen Sie unter dem Punkt Anmeldung den Eintrag "Senden Sie mir Kopien via E-Mail". Sie können diese Einstellung auch jederzeit anpassen.

### Benachrichtiqung per E-Mail

Sie können selbst festlegen, ob sie über neue Beiträge in Foren per E-Mail informiert werden möchten (dies ist in der Standardeinstellung aktiviert).

- Klicken Sie in der Randspalte im Block Aktivitäten auf "Foren". Sie erhalten eine Übersicht über alle Foren dieses Kurses.
- Neben jedem Forum ist durch "Ja" oder "Nein" gekennzeichnet, ob Sie über neue Beiträge in diesem Forum gegenwärtig E-Mails erhalten. Klicken Sie auf "Ja" bzw. "Nein" um die Einstellung zu ändern.

In Ihrem Profil (Klick auf Ihren Namen) können Sie einstellen, ob Sie für jeden einzelnen Forumsbetrag eine E-Mail oder eine Zusammenfassung täglich erhalten wollen. Dazu wählen Sie in Ihrem Profil "Profil bearbeiten", klicken auf "zusätzliche Felder anzeigen", dort finden Sie die Einstellung "Forum zusammenfassen". Hier können Sie auch die Markierung von neuen Forenbeiträgen aktivieren oder deaktivieren.

### Der WYSIWYG-Fditor

An allen Stellen, an denen Sie auf der Kursplattform "längere" Texte eingeben (z.B. Wiki, Forum...), erfolgt dies mit einem Word ähnlichem Editor. Dieser gibt Ihnen die Möglichkeit der einfachen Formatierung, der Verwendung von Tabellen und Bildern sowie der Verlinkung von Internetseiten.

#### Bedienung des Editors:

Die Symbole der Symbolleiste werden erklärt, wenn Sie mit der Maus darauf deuten.

- Wählen Sie hier "Kopfbereich 1" bis "Kopfbereich 3" für Überschriften und für Textabsätze "Normal".
- **E** *Vergrößert den Editor*; beguemere Eingabemöglichkeit und zusätzliche Symbolleiste zur Verwendung von Tabellen.
- ausgewählten Text mit einer URL (Webseite) verlinken.
- Bild einfügen; das Einfügen erfolgt über Angabe der URL von im Internet bereits erreichbaren Bildern.
- $\blacksquare$ Tabelle einfügen
- $\blacksquare$   $\lozenge$  HTML-Kode der Seite ansehen

#### Texte einfügen

Beim Einfügen von Text aus der Zwischenablage, wird die Formatierung mit übernommen. Oft ist dies unerwünscht, besonders das Einfügen aus Word führt meist zu einer merkwürdigen Darstellung des Texts. Dies kann einfach verhindert werden. Wechseln Sie mit "<>" in die HTML-Ansicht, fügen Sie Ihren Text dort ein und wechseln Sie danach mit <> wieder zurück in die normale" WYSIWYG-Ansicht und formatieren Ihren Text dort.

#### Hinweis zur Formatierung

Weniger ist mehr! Gehen Sie mit der Formatierung möglichst sparsam um. Schriftart, Punktgröße und Farbe sollten Sie möglichst selten verändern. So erhalten alle Texte ein einheitlicheres Aussehen. Dies erleichtert das Lesen ungemein.

Versuchen Sie zuerst, das gewünschte Aussehen über die Formatyorlagen im leer angezeigten Auswahlfeld des Editors zu erreichen. Dieses enthält Formatvorlagen für Überschriften (Kopfbereich 1 bis 6) und für Textabsätze (Normal).

Wenn die Formatierung nicht sofort funktioniert, ändern Sie die Auswahl erst auf ein anderes Format und wieder zurück.

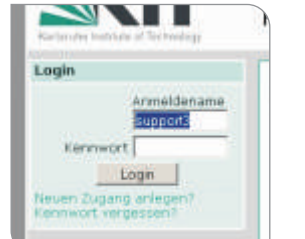